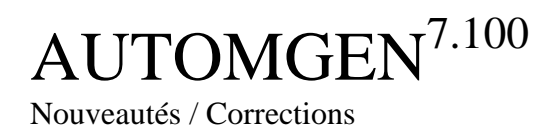

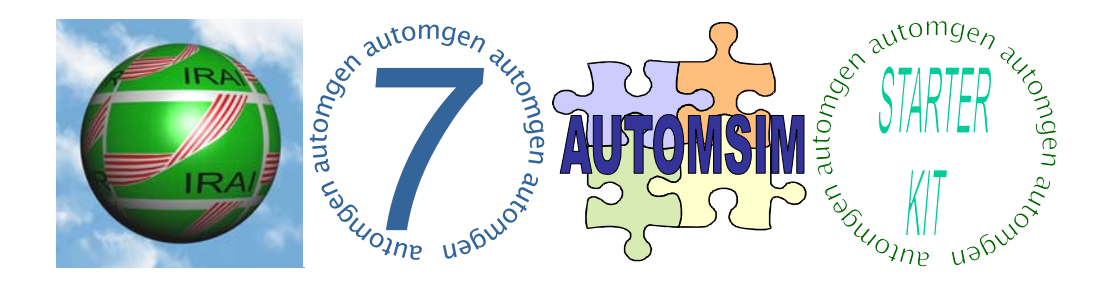

# **Introduction**

La version 7.100 d'AUTOMGEN marque la fusion entre AUTOMGEN<sup>STARTER KIT</sup> et AUTOMGEN<sup>7</sup>.

Ces deux environnements sont désormais intégrés offrant ainsi aux utilisateurs d'AUTOMGEN<sup>7</sup> la possibilité d'accéder à des éléments de création de programme visuels et personnalisés et aux utilisateurs d'AUTOMGEN<sup>STARTER KIT</sup> la possibilité d'accéder à la puissance d'AUTOMGEN7 : post-processeurs, IRIS, connexion à AUTOMSIM, etc…

# Liste des nouveautés

- Hyperpalettes,
- Sélection de l'ouverture d'un projet ou d'un modèle de projet au démarrage d'AUTOMGEN,
- Nouveaux objets AUTOMSIM.

# **Hyperpalettes**

Ce concept introduit la possibilité de créer et d'utiliser des palettes évoluées associées aux folios AUTOMGEN ou AUTOMSIM.

## Utilisation des palettes (d'un point de vue utilisateur)

Les palettes se présentent sous la forme d'une barre d'outils hiérarchisés apparaissant immédiatement à gauche de la surface des folios. Les éléments apparaissant sur la surface de la palette sont soit des éléments sur l'on peut traîner sur la surface du folio soit des catégories – une catégorie contient d'autre éléments.

Le survol d'une catégorie avec le curseur fait apparaître sont contenu. Dans les « sous-palettes » ainsi affichées, ont peut également saisir et traîner des éléments.

Un clic avec le bouton gauche de la souris sur une catégorie la fait apparaître comme catégorie principale. Un bouton « Remonter d'un niveau » affiché sur la surface de la palette annule cette opération.

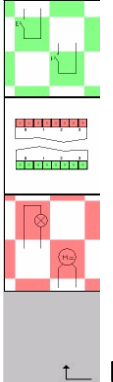

Une palette et son élément « Remonter d'un niveau ».

#### AUTOMGEN - [Automsim 1.ASI] Fichier Edition Affichage Programme Outils Fenêtre Aide & 2 B & | X X B & O & Z Z & | & | & | & B & Q Q B & | & Projet : (sans nom) ⊄∱ **Ta** Folios<br>**Ca** Folio 1  $T$  $\mathsf{f}$  and  $\lambda$   $\gamma$ Symboles  $\frac{1}{\sqrt{2}}$ Configuration Documentation fichiers Générés Mise au point Automsim Automsim 1 Ressources Modules externes .⊮₩⁄∖

# Hyperpalettes AUTOMSIM (point de vue concepteur)

*Exemple de palette associée à un folio AUTOMSIM* 

Les hyperpalettes AUTOMSIM associent un élément de la palette dont l'aspect est défini par un fichier graphique.

Pour activer l'affichage des hyperpaettes sur un folio AUTOMSIM : ouvrir le folio et sélectionner le menu « Affichage / Hyperpalettes ».

Pour pouvoir modifier les hyperpalettes, modifier dans les propriétés du projet les options suivantes se trouvant dans l'onglet « Avancé » :

« Les palettes sont contenues dans le projet<sup>[1](#page-3-0)</sup> » : cocher cette case,

« Les hyperpalettes sont modifiables par l'utilisateur » : cocher cette case.

## Création d'un élément

1- créer un schéma sur le folio AUTOMSIM et le sélectionner

Par exemple :

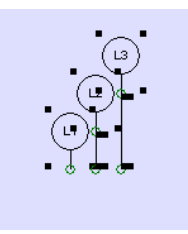

 $1$  Ceci indique que les hyperpalettes sont solidaires – sauvegardées - du projet en cours

<span id="page-3-0"></span>1

2- Cliquer sur l'hyperpalette avec le bouton droit de la souris et choisir « Ajouter / Bloc / A partir de la sélection / Avec images ». Un éditeur d'image<sup>[2](#page-4-0)</sup> est lancé pour créer le dessin qui sera affiché sur la palette, durant cette opération la fenêtre AUTOMGEN est masquée, elle réapparaîtra lors de la fermeture de l'éditeur d'image. A l'issue de ce processus, l'élément apparaît sur l'hyperpalette.

## Création d'une catégorie

Cliquer sur l'hyperpalette avec le bouton droit de la souris et choisir « Ajouter / Catégorie ».

### Déplacer un élément ou une catégorie

Cliquer sur l'hyperpalette avec le bouton droit de la souris et choisir « Déplacer vers le haut » ou « Déplacer vers le bas ».

OU bien :

Enfoncez la touche [ALT] du clavier, cliquez sur l'élément ou la catégorie à déplacer avec le bouton gauche et traînez le à l'emplacement désiré.

En traînant un élément ou une catégorie sur une catégorie, l'élément ou la catégorie sont placés dans la catégorie.

En traînant un élément ou une catégorie sur un élément « Remonter d'un niveau », l'élément ou la catégorie sont déplacés vers le niveau supérieur.

### Effacer un élément ou une catégorie

Cliquer sur l'hyperpalette avec le bouton droit de la souris et choisir « Supprimer ». L'élément est marqué comme supprimé mais pas détruit, les commandes « Purger les éléments supprimés » et « Restaurer les éléments supprimés » permettent respectivement de détruire définitivement les éléments supprimés ou de les faire réapparaître.

### Exporter, importer l'ensemble d'une hyperpalette

Ces options permettent d'importer ou d'exporter une hyperpalette vers ou depuis un fichier et ainsi d'échanger des hyperpalettes entre projet. La totalité de l'hyperpalette en cours d'affichage ainsi que l'ensemble des catégories et de leurs contenus sont sauvegardés.

1

<span id="page-4-0"></span><sup>&</sup>lt;sup>2</sup> C'est l'éditeur de fichier .JPG par défaut – celui configuré dans WINDOWS - qui est lancé. L'éditeur utilisé peut être modifié dans les propriétés de l'explorateur de WINDOWS dans le menu « Outils / Options des dossiers / Type de fichiers ».